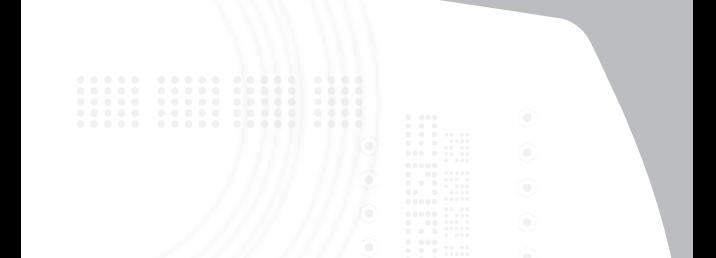

# **USB Ultra-Mini Bluetooth® 2.0 Adapter with EDR**

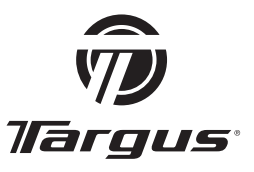

# **USER GUIDE**

# **TARGUS USB ULTRA-MINI BLUETOOTH® 2.0 ADAPTER WITH EDR**

### **Introduction**

Congratulations on your purchase of the Targus USB Ultra-Mini *Bluetooth* 2.0 Adapter with EDR. This adapter enables your PC or laptop to wirelessly connect to *Bluetooth* devices up to 10m away. It allows you to connect up to seven *Bluetooth* devices including PDAs, smart phones, keyboards, mice, printers, and other *Bluetooth* 1.1/1.2/2.0 compliant devices.

Devices that utilize *Bluetooth* are either Class 1 with a range of 100m or Class 2 with a range of 10m. This range will vary depending on the environment. To connect at 100m, both devices need to be Class 1 devices. For example, a Class 2 *Bluetooth*  mouse will have a range of 10m even when connecting to a Class 1 *Bluetooth* adapter.

The adapter also has built-in 128-bit encryption and authentication to enable secure connections between *Bluetooth* devices and it installs easily with Plug-and-Play convenience.

# **Contents**

In addition to this user guide, the package contains:

- Targus USB Ultra-Mini *Bluetooth* 2.0 Adapter with EDR
- CD-ROM for installation software and documentation

# **System Requirements**

- USB v1.1 or above compliant port
- Windows® 2000 SP4 or Windows® XP or Windows Vista™ operating system

# **USB Adapter Installation**

To use the Targus *Bluetooth* 2.0 Micro Adapter, you must first install the adapter software onto your computer.

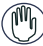

WARNING: YOU MUST INSTALL THE SOFTWARE BEFORE CONNECTING IT TO YOUR COMPUTER. OTHERWISE, THE ADAPTER WILL NOT WORK **PROPERLY** 

# **Installing the Software**

#### **For Windows 2000/XP**

1 Insert the driver software CD into your computer's CD-ROM drive.

2 If setup does not begin automatically, click Start, Run, then enter D:\install.exe (where D: is the path of your disc drive) and then click OK.

3 The installation screen will appear and choose Window's version (Windows XP) on the setup screen.

4 Click **Next**.

5 Follow the on-screen instructions.

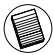

NOTE: FOR WINDOWS 2000 USERS, A "DRIVER SIGNATURE NOTICE" WINDOW APPEARS, PLEASE CLICK THE "OK" BUTTON.

6 The "*Bluetooth* device not found" window appears. Insert the USB *Bluetooth* adapter in the USB port. Click **OK**. 7 Click **Finish**.

#### **For Windows Vista**

1 Insert the driver software CD into your computer's CD-ROM drive.

2 If setup does not begin automatically, click Start, Run, then enter D:\install.exe (where D: is the path of your disc drive) and then click OK.

3 The installation screen will appear and choose Window's version (Windows Vista) on the setup screen. Click **Next**.

NOTE: FOR WINDOWS VISTA USERS, A "USER ACCOUNT CONTROL" WINDOW APPEARS, PLEASE CLICK THE "ALLOW" BUTTON.

4 The "No *Bluetooth* device was detected" window appears. Insert the USB *Bluetooth* adapter in the USB port. 5 Follow the on-screen instructions.

6 Click **Next**.

7 Click **Finish**.

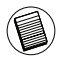

NOTE: BLUETOOTH SPECIFICATION VERSION 2.1 WILL BE AVAILABLE SOON VIA DRIVER UPDATE. TO CHECK THE AVAILABILITY OF THE LATEST DRIVER, GO TO: http://www.targus.com

# **Verifying the Adapter is Installed**

After installing the adapter software (for Windows 2000/XP):

1 Click Start/Settings/Control Panel/System/Hardware/Device Manager.

2 Check under '*Bluetooth* Devices' that a 'Broadcom 2046 *Bluetooth* 2.1 USB UHE Dongle' is installed.

After installing the adapter software (for Windows Vista):

1 Click Start/Control Panel/Hardware/Device Manager. 2 Check under '*Bluetooth* Radios' that a 'Broadcom 2046 *Bluetooth* 2.1 + EDR USB Dongle' is installed.

If the information is not present:

1 Unplug the adapter.

2 Plug the adapter into the USB port to initiate the driver. Verify that the adapter is installed.

You are now ready to configure the *Bluetooth*.

# **Configuring Bluetooth Devices**

#### **Bluetooth Tray**

The *Bluetooth* tray resides in the Windows system tray, which is normally located in the lower-right corner of the screen. The *Bluetooth* tray provides fast access to most *Bluetooth* operations.

#### **From the Bluetooth tray you can (Windows 2000/XP):**

• Access My *Bluetooth* Places: double-click the *Bluetooth* icon, or right-click the *Bluetooth* icon and then select **Explore My Bluetooth Places**.

• Add a *Bluetooth* device: right-click the *Bluetooth* icon and then select **Add a Bluetooth device**.

• Access the *Bluetooth* Configuration Panel: right-click the *Bluetooth*  icon, and then select Advanced Configuration.

• Access the Quick Connect option: right-click the *Bluetooth* icon, select Quick Connect, and then select the type of service to which you wish to connect.

• Start/Stop *Bluetooth* on this computer.

#### **From the Bluetooth tray you can (Windows Vista):**

- Add a *Bluetooth* device: right-click the *Bluetooth* icon and then select **Add a Bluetooth device**.
- Show a *Bluetooth* device: right-click the *Bluetooth* icon and then select **Show Bluetooth device**.

• Access the *Bluetooth* Configuration Panel: right-click or doubleclick the *Bluetooth* icon, and then select **Open Bluetooth Setting**.

• To send or receive a file: right-click the *Bluetooth* icon and then select **send or receive** a file.

# **Basic Operations**

#### **Start or Stop Bluetooth (for Windows 2000/ XP only)**

#### **To start Bluetooth**

In the Windows system tray, right-click the *Bluetooth* icon and select Start the *Bluetooth* Device. The *Bluetooth* icon is blue in color with a white insert when the *Bluetooth* software is running.

#### **To stop Bluetooth**

In the Windows system tray, right-click the *Bluetooth* icon and select Stop the *Bluetooth* Device. The *Bluetooth* icon is blue in color with a red insert when *Bluetooth* is stopped.

### **Technical Support**

For technical questions, please visit:

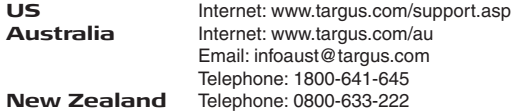

## **Product Registration**

Targus recommends that you register your Targus accessory shortly after purchasing it. Go to:

http://www.targus.com/registration.asp.

You will need to provide your full name, email address, country of residence and product information.

### **Warranty**

Targus warrants this product to be free from defects in materials and workmanship for one year. If your Targus accessory is found to be defective within that time, we will promptly repair or replace it. This warranty does not cover accidental damage, wear and tear, or consequential or incidental loss. Under no conditions is Targus liable for loss of, or damage to devices; nor loss of, or damage to, programs, records, or data; nor any consequential or incidental damages, even if Targus has been informed of their possibility. This warranty does not affect your statutory rights.

## **Regulatory Compliance**

This device complies with Part 15 of the FCC Rules. Operation is subject to the following two conditions: (1) This device may not cause harmful interference, and (2) This device must accept any interference received, including interference that may cause undesired operation.

### **FCC Statement Tested to Comply**

This equipment has been tested and found to comply with the limits of a Class B digital device, pursuant to Part 15 of the FCC Rules. These limits are designed to provide reasonable protection against harmful interference in a residential installation. This equipment generates, uses, and can radiate radio frequency energy and if not installed and used in accordance with the instructions, may cause harmful interference to radio communications. However, there is no guarantee that interference will not occur in a particular installation. If this equipment does cause harmful interference to radio or television reception, which can be determined by turning the equipment off and on, the user is encouraged to try to correct the interference by one or more of the following measures:

- Reorient or relocate the receiving antenna;
- Increase the separation between the equipment and receiver;
- Connect the equipment into an outlet on a circuit different from that to which the receiver is connected;
- Consult the dealer or an experienced radio/TV technician for help.

Changes or modifications not authorized by the party responsible for compliance could void the user's authority to operate this product.

### **Declaration of Conformity**

Hereby, Targus, declares that this device is in compliance with the essential requirements and other relevant provisions of Directive 1999/5/EC.

Features and specifications are subject to change without notice. Broadcom and the Broadcom logo are trademarks of Broadcom Corp. *Bluetooth* and the *Bluetooth* logos are trademarks owned by *Bluetooth* SIG, Inc., U.S.A. and licensed to Broadcom Corp. Microsoft, Windows, and Windows Vista are either registered trademarks or trademarks of Microsoft Corporation in the United States and/or other countries. All trademarks and registered trademarks are the properties of their respective owners. All rights reserved. © 2008, Targus Group International, Inc. and Targus, Inc., Anaheim, CA 92806 USA.

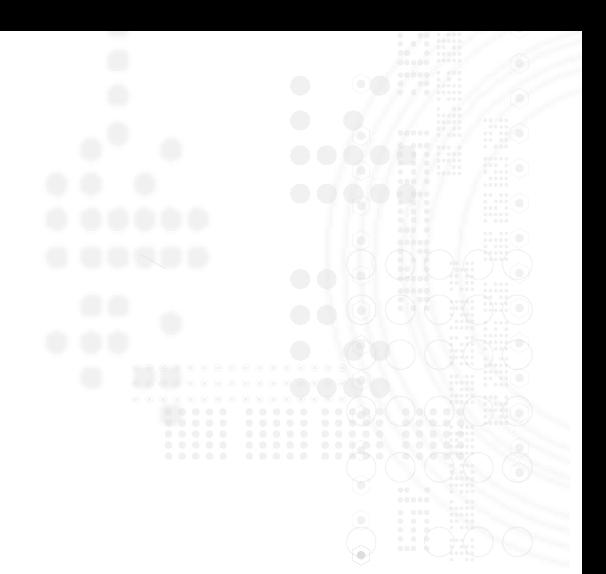

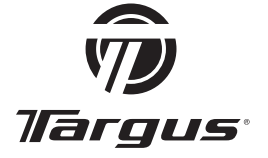

Visit our Website at www.targus.com Features and specifications subject to change without notice. © 2008 Targus Group International, Inc. and Targus, Inc.

**B** Bluetooth<sup>®</sup> QD ID: B013995

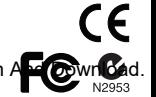

Free Manuals Download Website [http://myh66.com](http://myh66.com/) [http://usermanuals.us](http://usermanuals.us/) [http://www.somanuals.com](http://www.somanuals.com/) [http://www.4manuals.cc](http://www.4manuals.cc/) [http://www.manual-lib.com](http://www.manual-lib.com/) [http://www.404manual.com](http://www.404manual.com/) [http://www.luxmanual.com](http://www.luxmanual.com/) [http://aubethermostatmanual.com](http://aubethermostatmanual.com/) Golf course search by state [http://golfingnear.com](http://www.golfingnear.com/)

Email search by domain

[http://emailbydomain.com](http://emailbydomain.com/) Auto manuals search

[http://auto.somanuals.com](http://auto.somanuals.com/) TV manuals search

[http://tv.somanuals.com](http://tv.somanuals.com/)